## **NNTQSDocs**

## Como inserir pilar com seção variável e pilar inclinado?

## Como lançar pilares com seção variável:

Depois de lançar o pilar, edite os dados de pilares, clicando duas vezes sobre o título do pilar.

Najanela da edição de dados de pilares, naguia"Plantas/Seções", selecione o pavimento em que o pilar morre e aperte o botão "Inserir".

Selecione o piso em que o pilar muda de seção e clique OK.

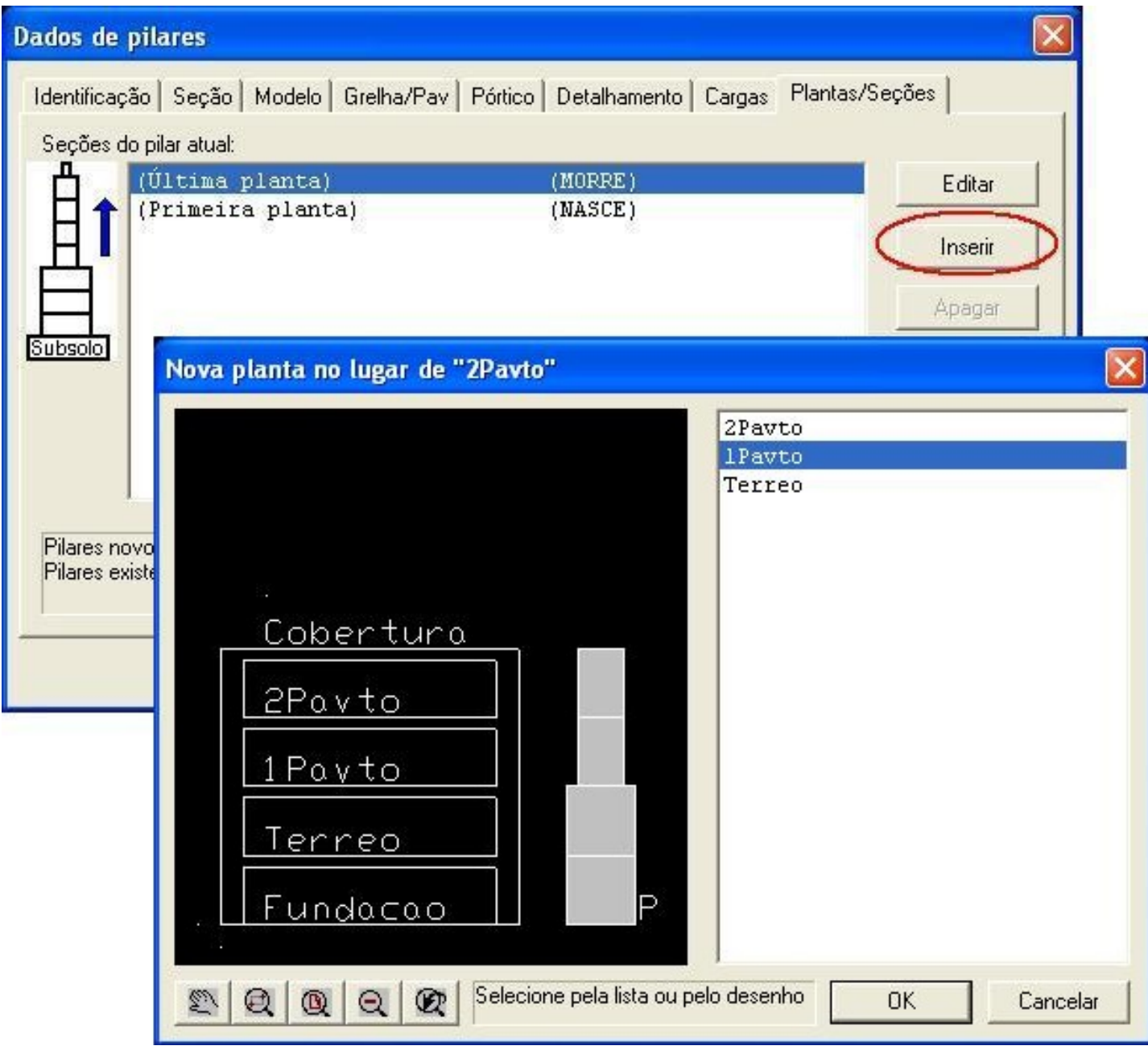

Agora já pode ser indicado a mudança de seção. Para este exemplo:

Se o pilar muda de seção do 1Pavto à Cobertura, editar aseção do pilar no modelador no pavimento 2Pavto ou na Cobertura.

Se o pilar muda de seção da Fundação ao 1Pavto, editar a seção do pilar no modelador no pavimento Fundação, Terreo ou 1Pavto.

Se necessário altere o ponto fixo:

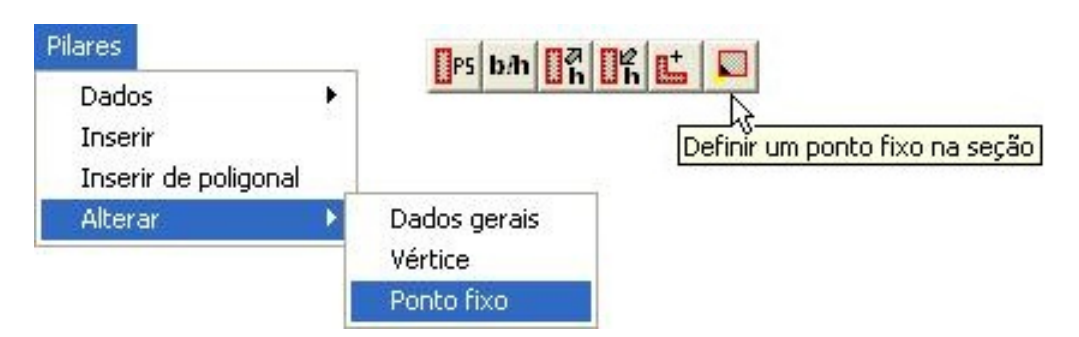

No piso em que o pilar muda de seção, neste caso o 1Pavto, o pilar P1está com a seção 20x50 (em vermelho) e aparece a mudança de seção do pilar, deste piso paracima(laranja).

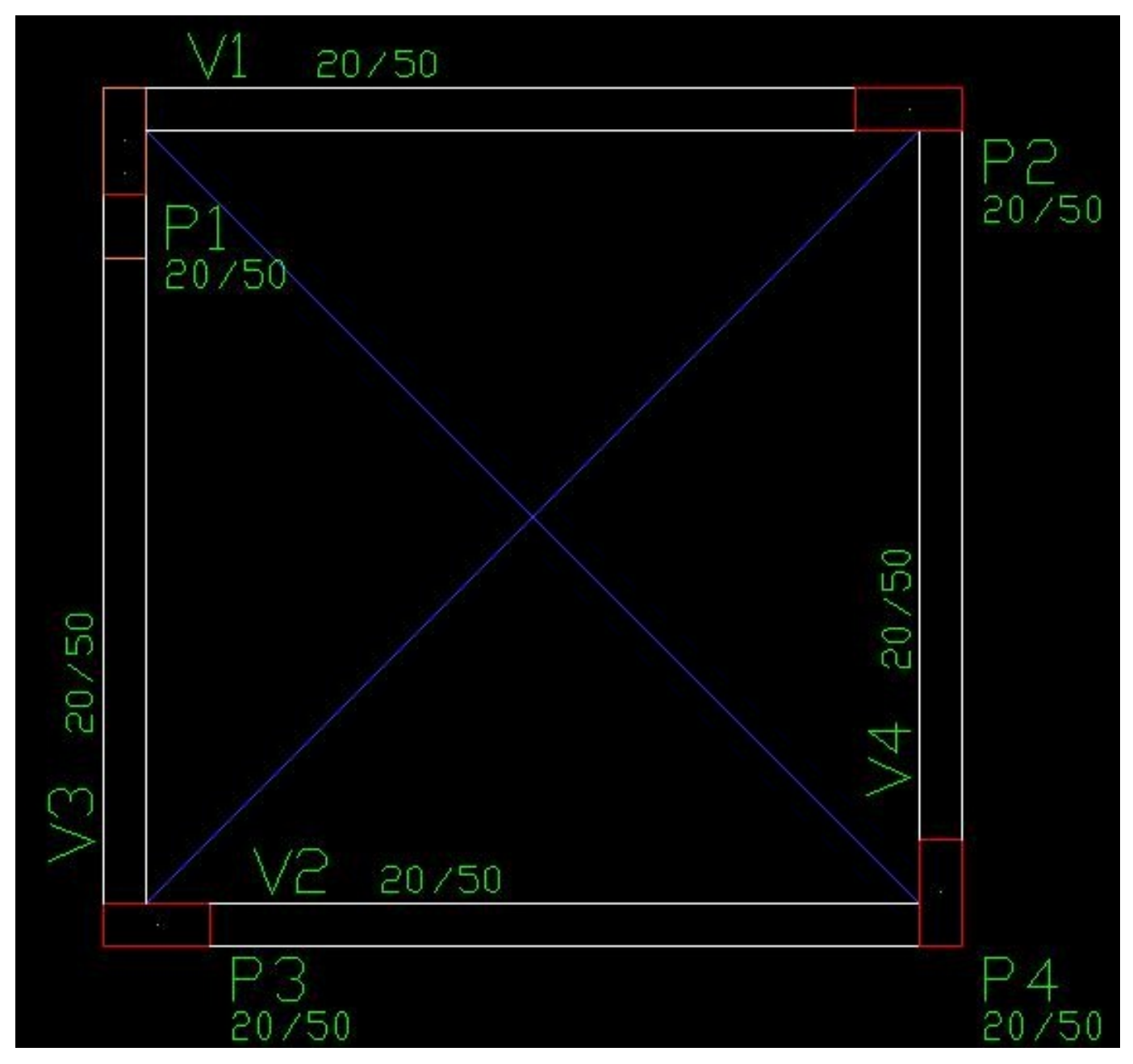

## Pilar inclinado...

Para o lançamento de pilares inclinados é necessário indicar de lance a lance, caso ele seja inclinado passando por vários lances.

Depois de lançar o pilar, edite os dados de pilares, clicando duas vezes sobre o título do pilar.

Najanela da edição de dados de pilares, naguia"Modelo", marque em Direção "Inclinado".

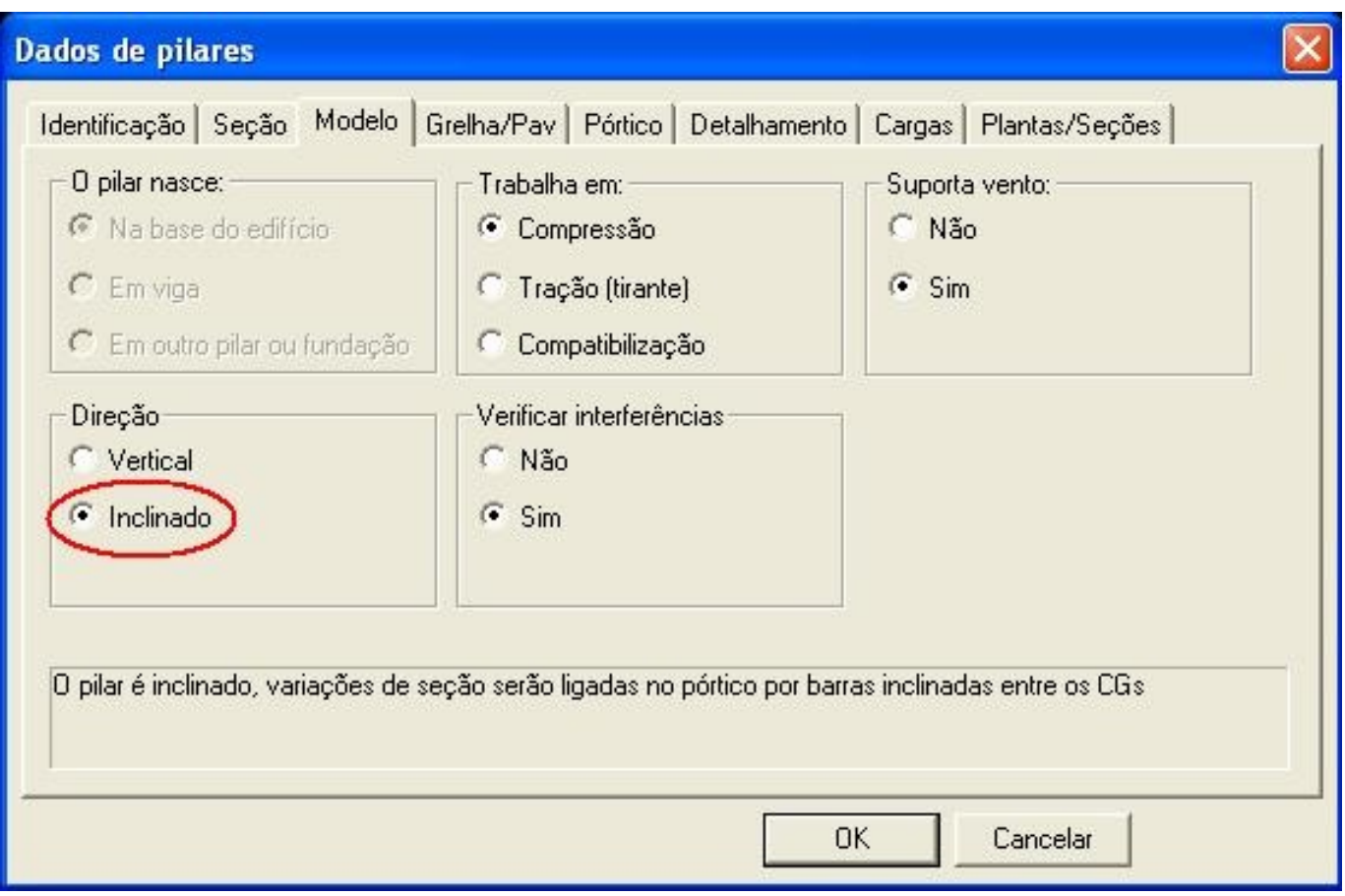

Naguia"Plantas/Seções", selecione o pavimento em que o pilar morre e aperte o botão "Inserir".

Selecione o piso em que o pilar muda de seção e clique OK. Clique em Ok najanela de edição de dados de pilares.

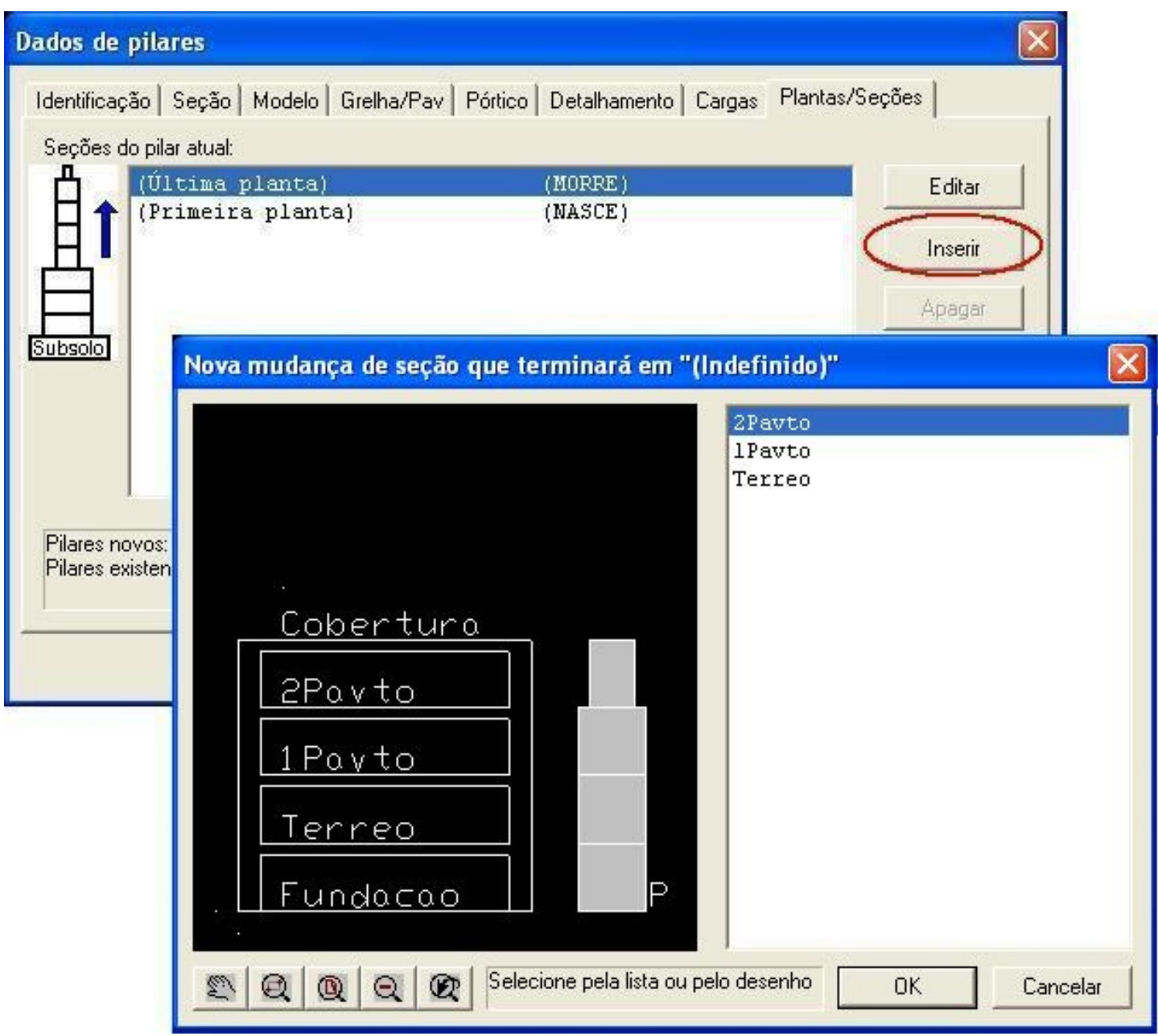

No modelador, no pavimento de cima (nesse caso pavimento Cobertura), mova a seção de cima do pilar para a posição correta.

Pavimento 2Pavto:

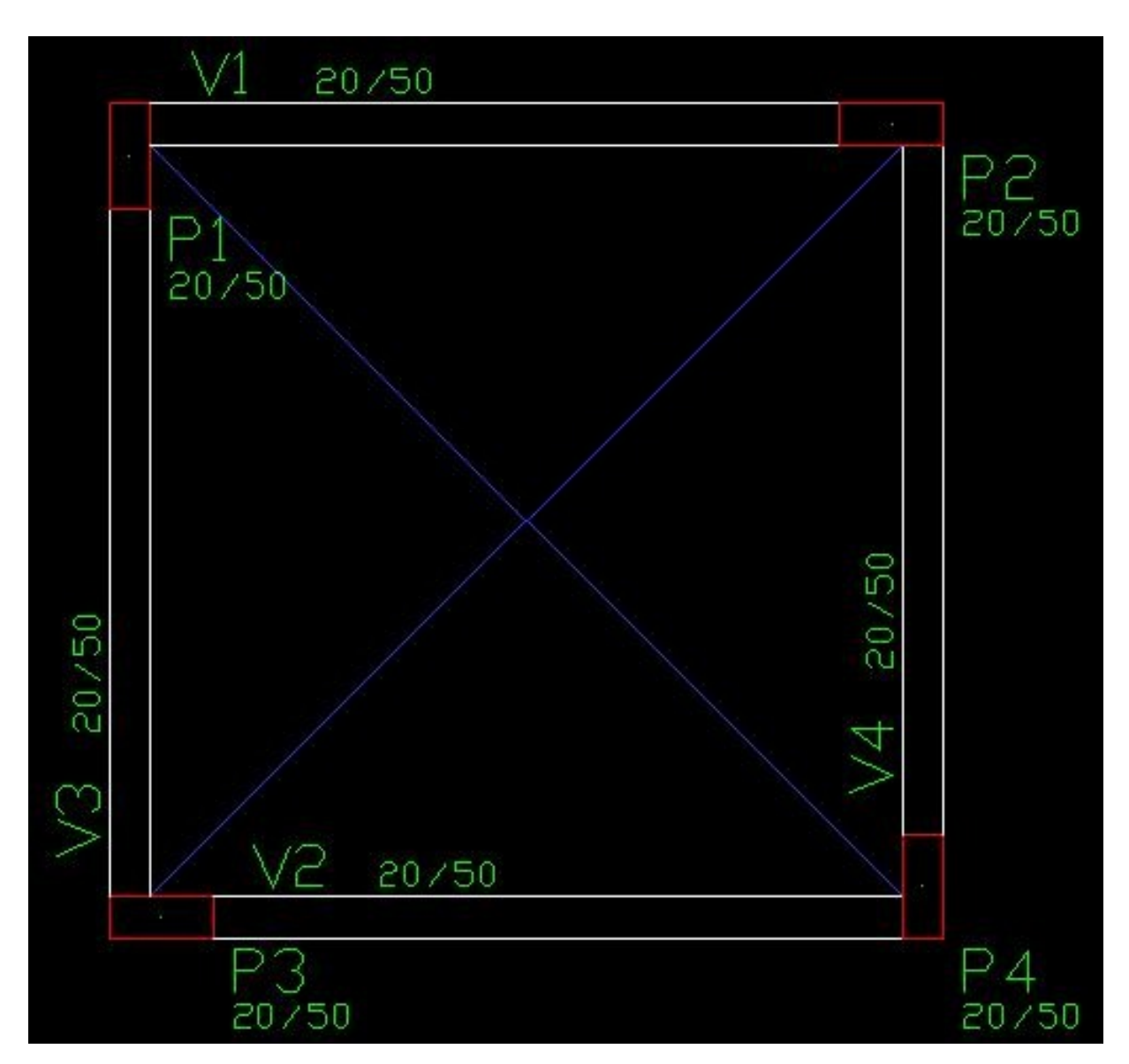

Pavimento Cobertura:

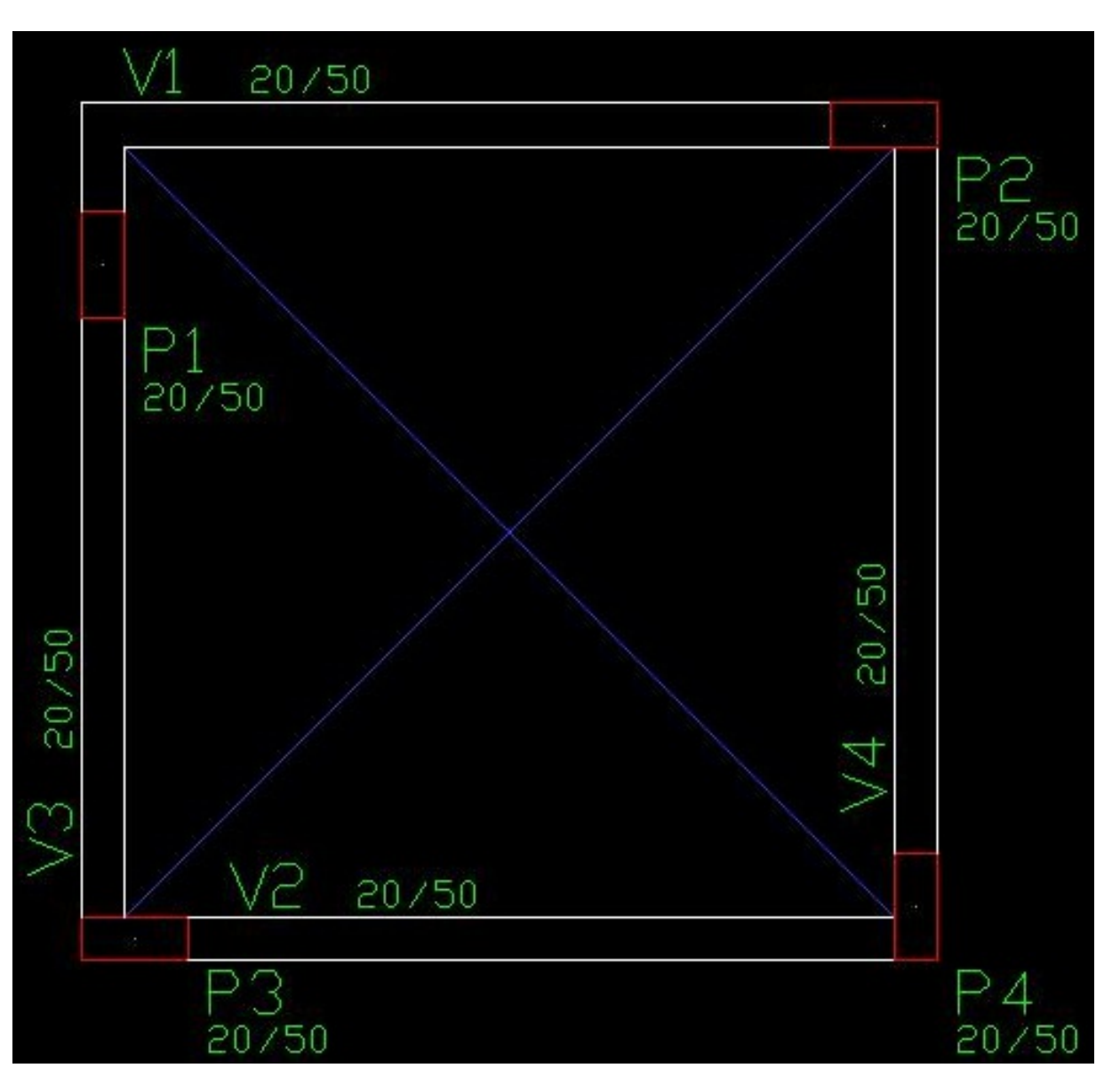

Karem

Suporte-TQS

São Paulo.